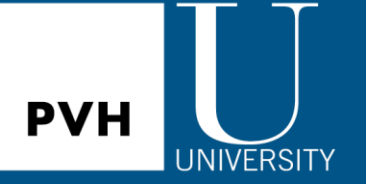

How to enroll in a PVH U classroom course for NY/NJ locations:

- **TH** UNIVERSITY 1. Visit the PVH U page via the Thread.
- 2. Click on the PVH U Classroom button to be directed to the clas[sroom course regis](https://pvhu.gosignmeup.com/)tration page.

**EX** PVH U You can also access this page at [http://pvhu.gosignmeup.com.](http://pvhu.gosignmeup.com/)

3. If you are a returning user, log in using your Username and Password.

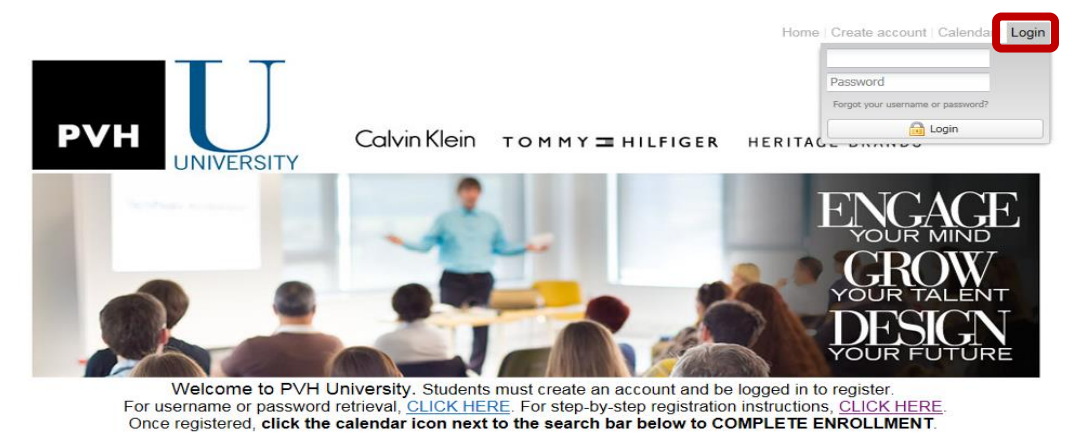

 $\circ$  If you are are a first-time user, create an account by clicking the "Create account" button.

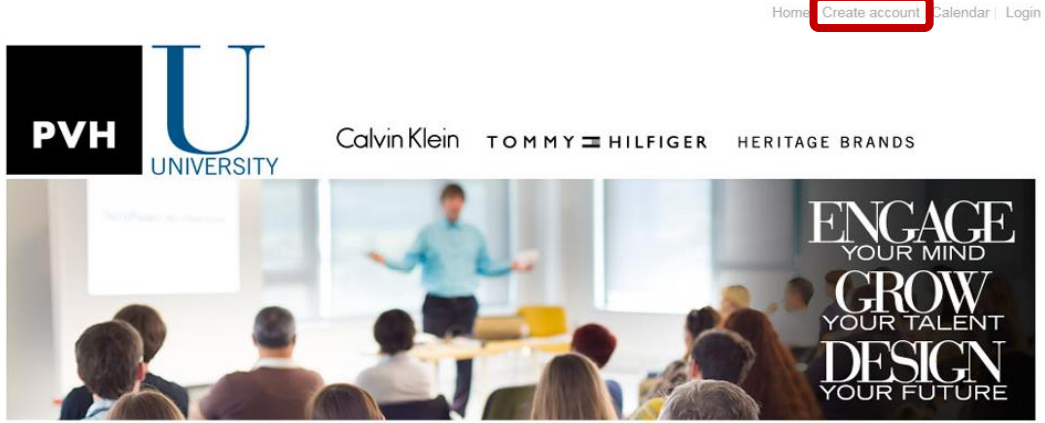

Welcome to PVH University. Students must create an account and be logged in to register For username or password retrieval, CLICK HERE. For step-by-step registration instructions, CLICK HERE. Once registered, click the calendar icon next to the search bar below to COMPLETE ENROLLMENT.

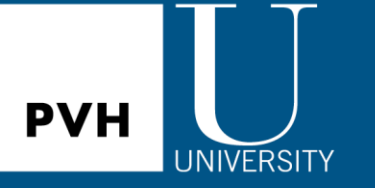

4. First time users will be taken to the blank registration form shown below. Please fill in all required (\*) fields. Then, click on "Agree and Create Account" to proceed.

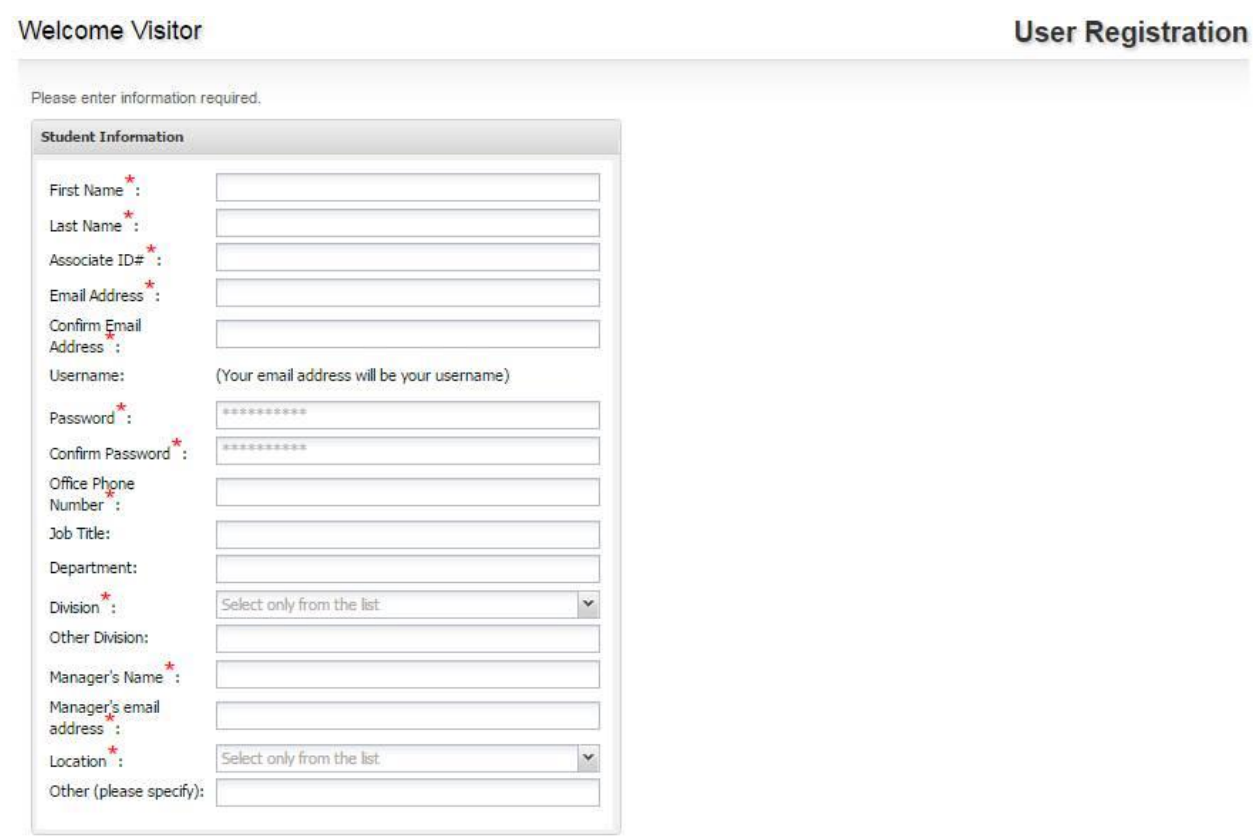

**Updated PVH U Policy** 

Updated PYN UPONCY<br>CANCELLATION & ATTENDANCE POLICY:<br>• Cancellations received less than 5 full business days (excluding weekends and holidays) before the star of a course will nour a \$750 cancellation.<br>• Cancellation recei

canceration tee can be waive in one or two ways.<br>1. If PVH U is able to fill the seat with an associate from the course waitlist (when a waitlist exists).<br>2. If PVH U is able to fill the seat with an associate from the cou seat.

Do you agree to the terms and conditions of our Updated PVH U Policy?\*

**Agree and Create account** 

Page 2

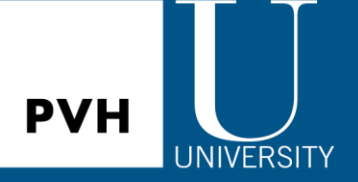

- 5. Once logged in, associates will see the full list of courses on the home page.
	- #1 Use search bar to find specific courses.
	- #2 Use the "Academy" section to view courses by academy.

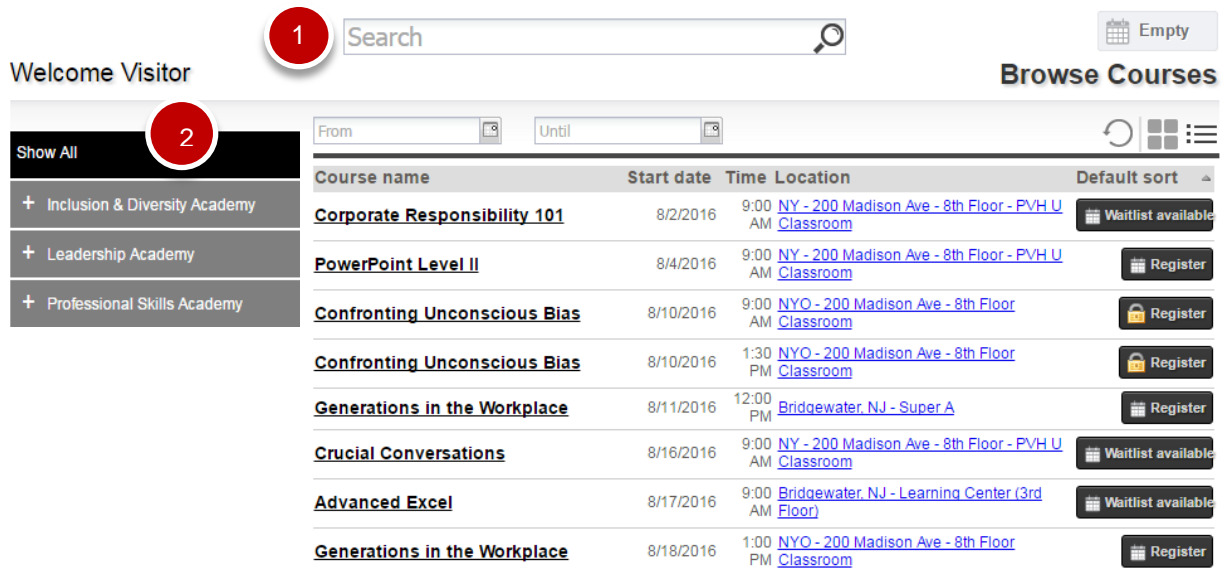

- 6. Associates can register and/or add themselves to any course waitlists by clicking the "**Register**" **or "Waitlist available" and Waitlist available** buttons.
	-

Any courses with a lock  $\begin{array}{|c|c|} \hline \textbf{a} \textbf{Resister} & \textbf{will require an access code.} \hline \end{array}$ 

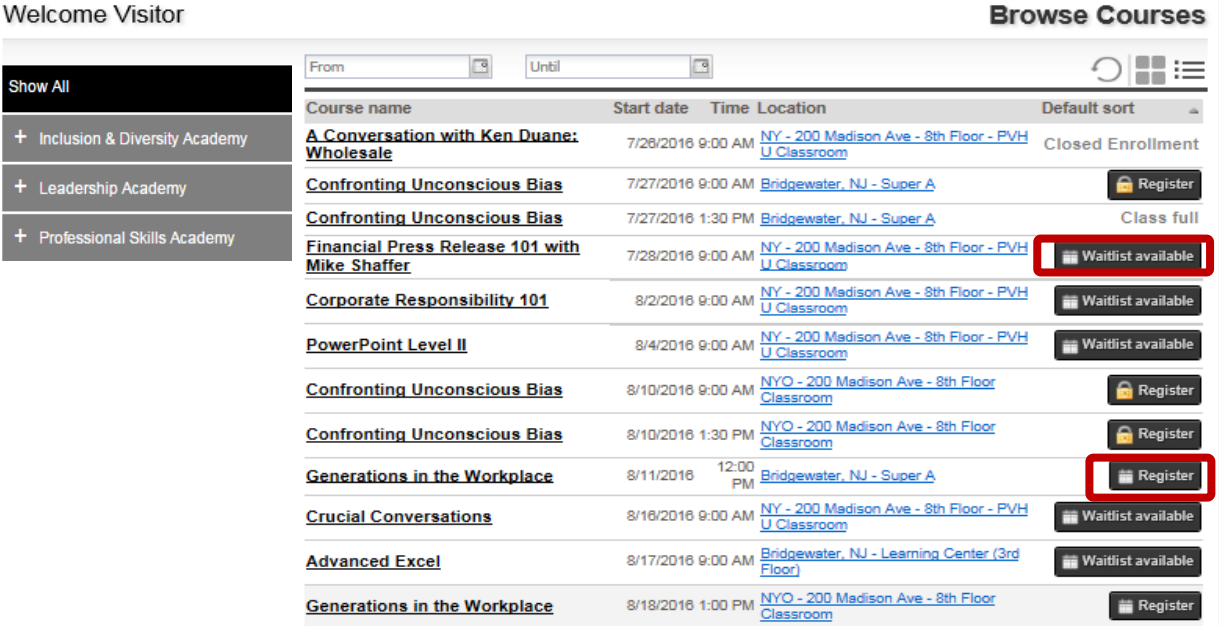

Page 3

## Calvin Klein TOMMY HILFIGER HERITAGE BRANDS

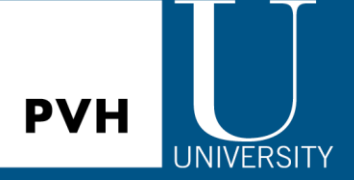

7. After clicking the **"Register"** button, added courses will be added to the associates' account.

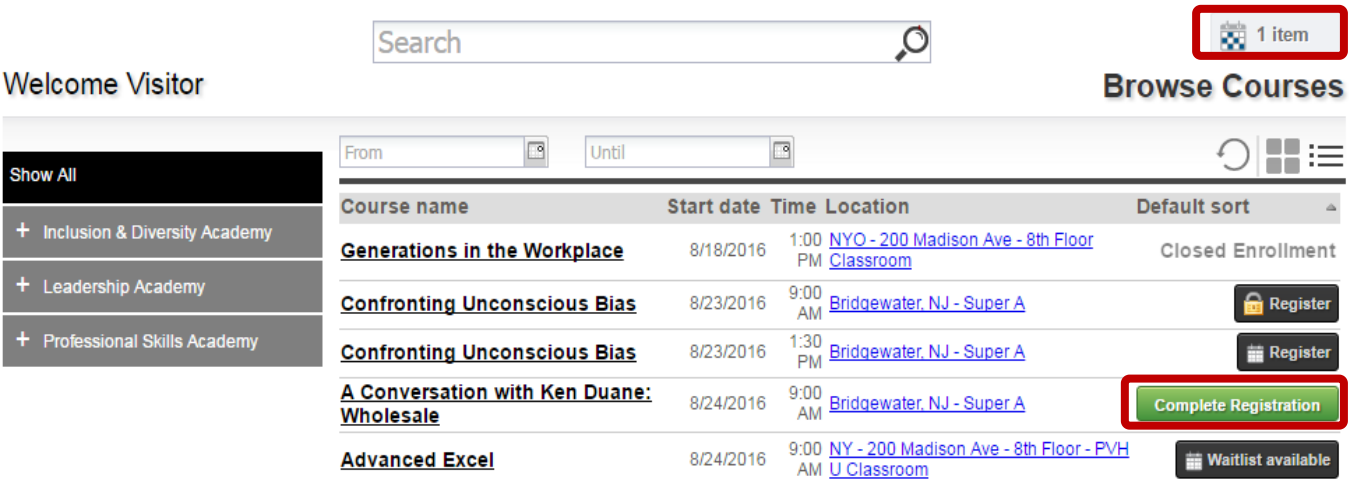

- 8. Click on the calendar icon to view all added courses.
- 9. Associates can **"Cancel Registration"** or **"Complete Registration"** to proceed to the next step.

**DE** 1 item

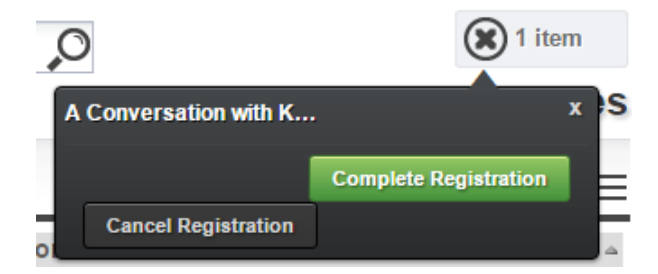

10. After clicking the "Complete Registration" button, associates can either add additional courses or proceed to the next step.

**Proceed to Next Step** 

**Add more courses** 

- 11. After clicking **"Proceed to the Next Step"** button, you are successfully registered! Associates will see the confirmation page where they can print the course confirmation. PVH University will also send a registration confirmation email to the associate.
- 12. If you are enrolled in the course (not waitlisted), you will receive an email confirmation and an Outlook course invite within 72 hours.

**Please contact [PVHU@pvh.com](mailto:PVHU@pvh.com) with any questions! See you in class!**